## LINE ITEM REPORT W/ IMAGES

## **OVERVIEW**

Adding item images to a report requires that a report iterates over Items in the XML. This can be "dtr:Items", "dtr:ProposalItems", "dtr:PhaseItems", etc. The "Line Item" report iterates over the "dtr:Items" section of the report XML.

The section where the item image is to be displayed must have a "picture" control. To simplify setting the image property on the control, a helper method on the "ReportUtilities" class called "SetItemImage" was created. A call to this method in the script will set the image property of the picture control assuming the user has an image for that item on his local machine.

Below are step by step instructions on exactly how to do this.

## **INSTRUCTIONS**

- 1. Open the Reporting Center
- 2. Enter the report designer
- 3. Select File > New from the menu to start the "New Report Wizard"
- 4. Select "New Report Based on Existing Report". Click Next.
- 5. Select the "Line Item Detail" report as the template. Click Next.

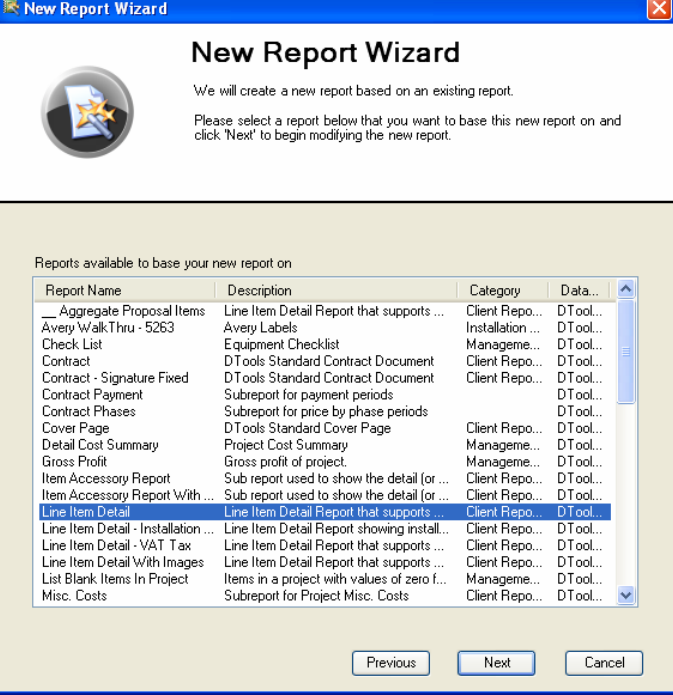

6. Give Your Report a Name. Click Next.

- 7. Continue Clicking Next until the wizard is complete.
- 8. Locate the section of the report called "grpItemHeader".

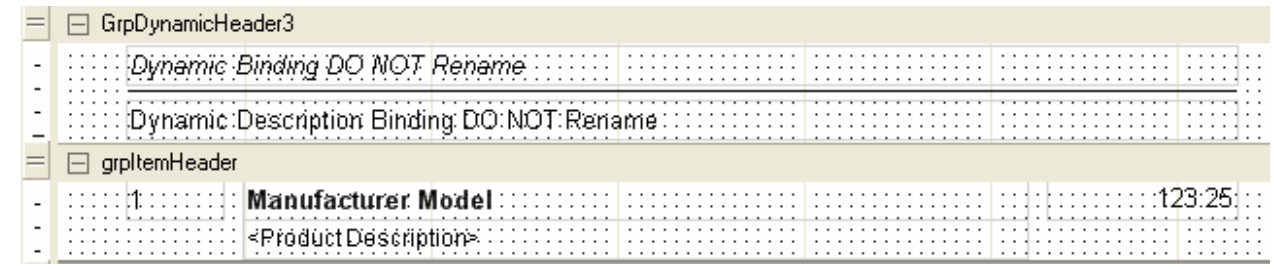

9. Drag a Picture control from the toolbox onto the report. Resize as necessary. You will probably have to move some controls in the section around to make some room for a "Picture" Control.

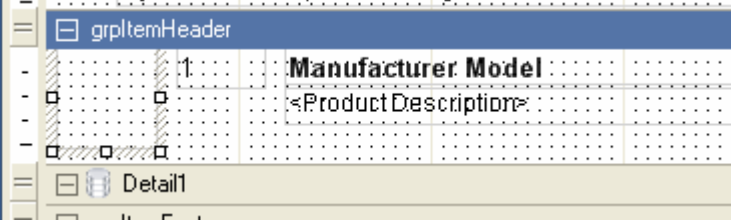

- 10. Give the picture control a name in the Properties window. (Notice it was changed to "picItem", but can be named anything or left as its default.)
- 11. Set the "SizeMode" property to "Stretch" (or whatever you want really).

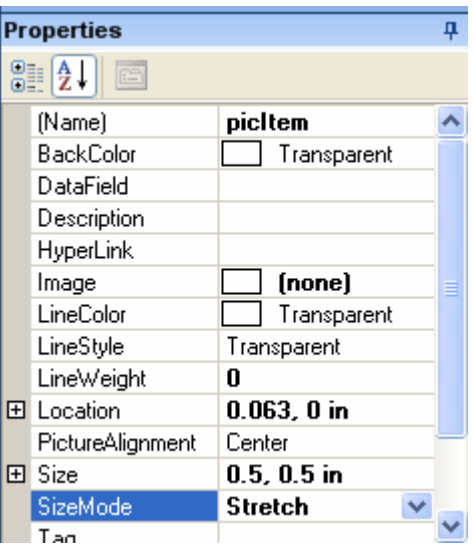

- 12. Make a note of the section name and the name of the picture control. In the screen shots, the section is "grpItemHeader" and the control is "picItem".
- 13. Click the "Script" tab at the bottom of the designer.

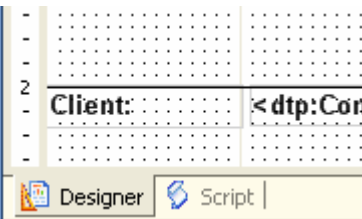

14. At the top of the script window, select the correct section name from the "Object" dropdown and select the "Format" event from the "Event" dropdown. This will hightlight that section of the script.

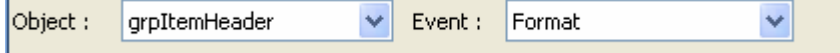

15. Add the following line to the "Format" event of the section.

```
ReportUtilities.SetItemImage(rpt, "grpItemHeader", "picItem", true)
```
The parameters of this helper method are defined as such:

The first parameter (rpt) is the instance of the report.

The second is the name of the section the picture control exists in.

The third is the name of the picture control.

The forth is a boolean (true or false) value to determine whether the control should be hidden if there is no image for the current item.

```
1112 \Box Sub grpItemHeader_Format
         ReportUtilities.SetManufacturerModelTextBox(rpt,"grpItemHeader","txtModel")
13<sup>-1</sup>14
         ReportUtilities.SetItemImage(rpt, "grpItemHeader", "picItem", true)
15
16
17 End Sub
```
- 16. Click the "Designer" tab at the bottom of the window (like step 14 in reverse).
- 17. Click the "Save" toolbar
- 18. Click the "Publish" toolbar.